Teil IV Anhänge

# Beispiele Lineare AfA:

#### Stammdaten

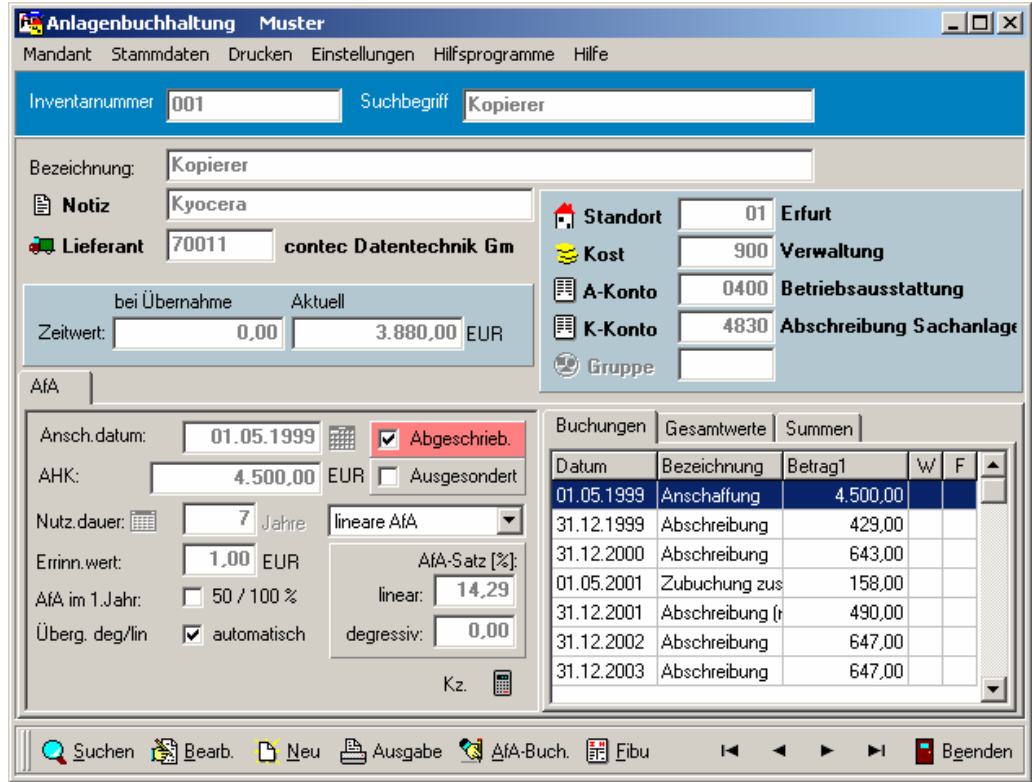

## Buchungen

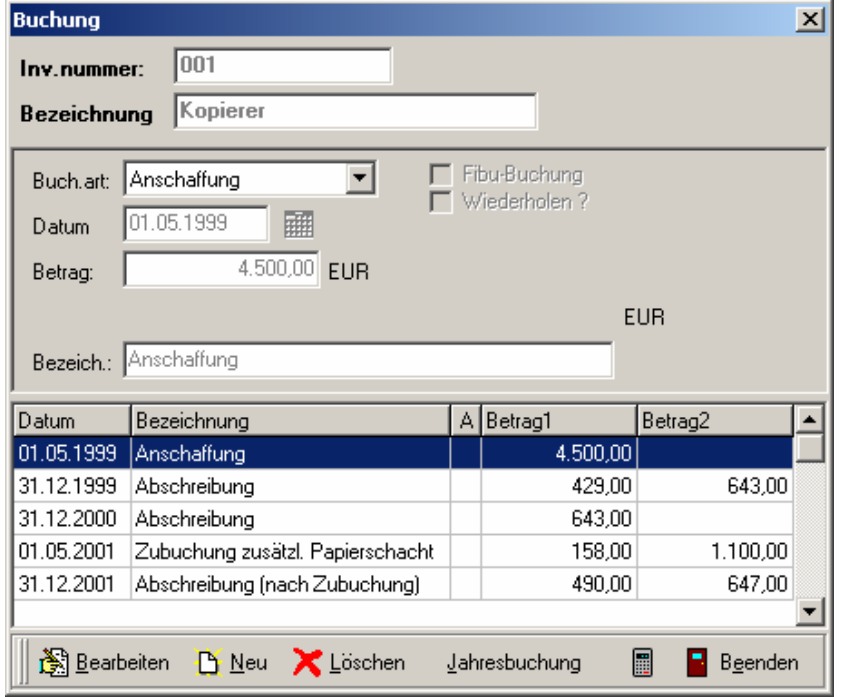

## Teil IV Anhänge

Umbuchungen

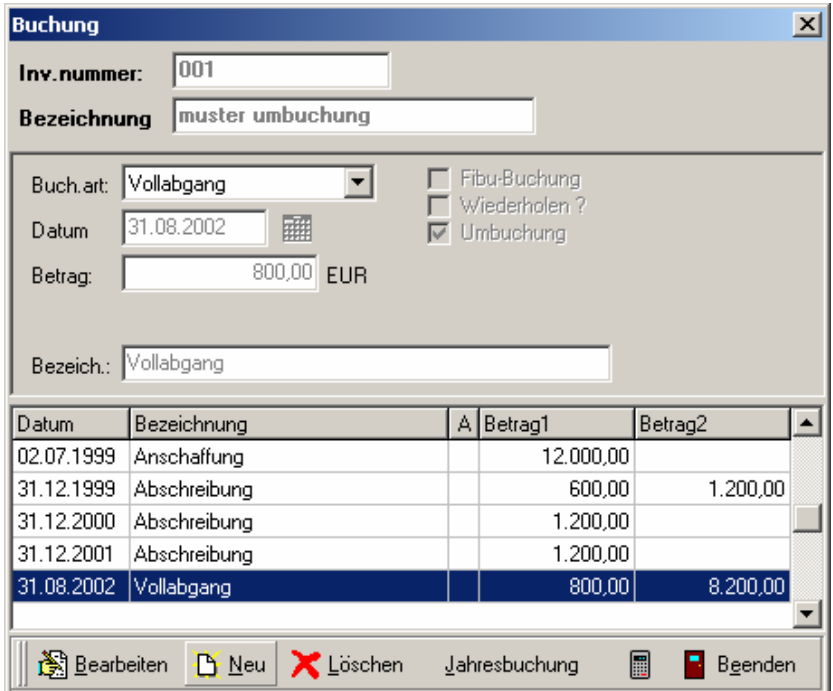

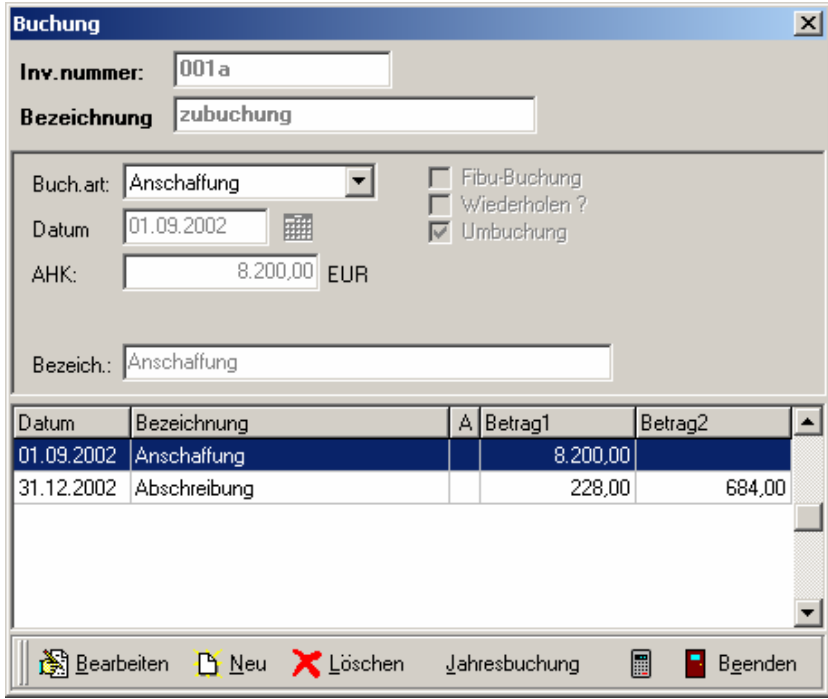

Teil IV Anhänge

# Beispiele Degressive AfA

#### Stammdaten

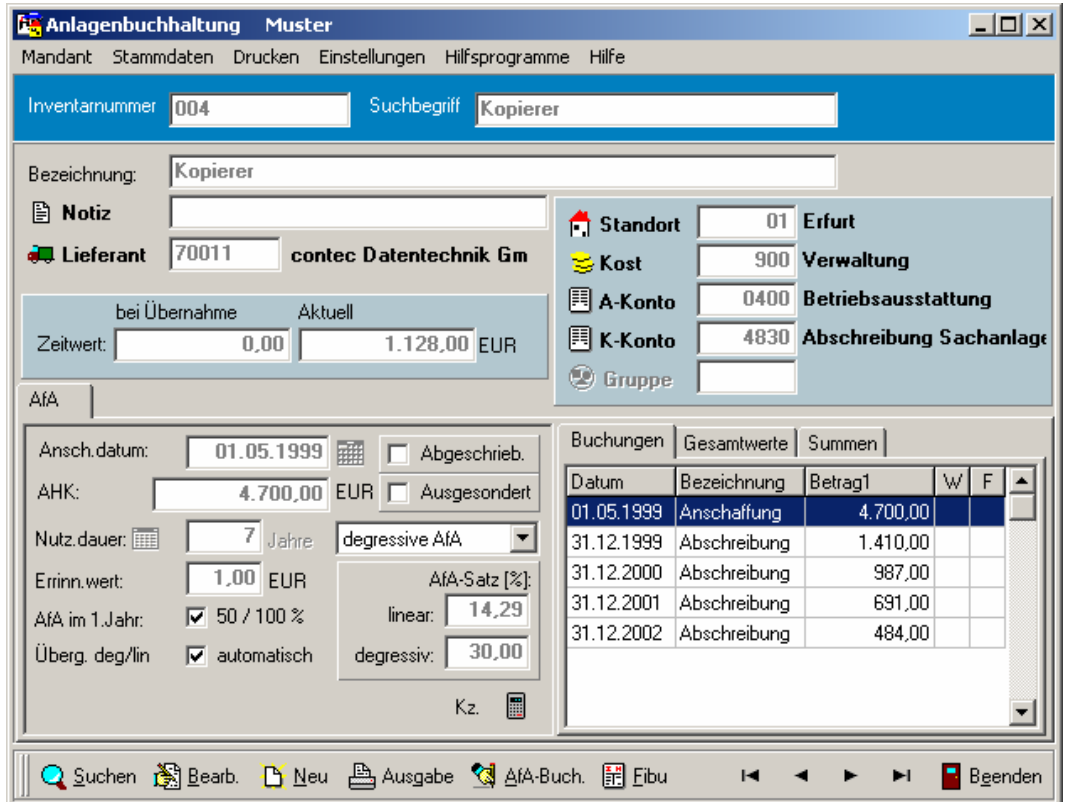

Buchungen mit Übergang zur linearen AfA im Jahr 2003

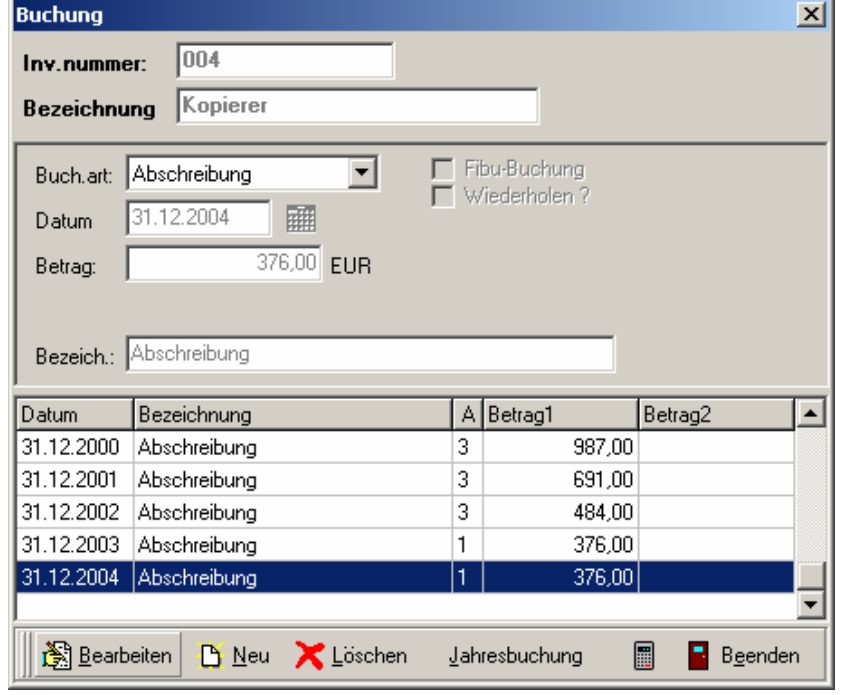

# Beispiel Vollabgang (Berechnung der AfA)

Beim Vollabgang eines Anlagegutes kann die Berechnung der AfA über eine Einstellung in der Buchungsmaske erfolgen. Dabei können folgende Einstellungen getroffen werden:

#### Zeitanteilig (Standardeinstellung)

Die AfA wird bis zum Monat des Ausscheidens anteilig berechnet. Der entstandene Restbuchwert wird als Anlagenabgang gebucht. Bei der Übergabe an die Fibu wird die Auswahl "Anlagenabgang Restbuchwert" unter "Einstellungen" herangezogen.

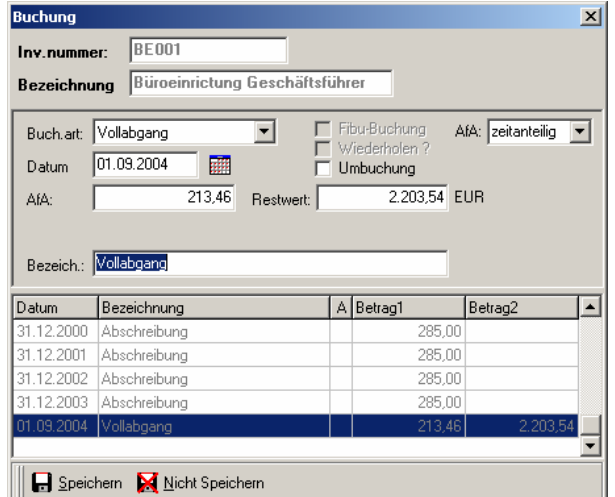

#### Voll (volle AfA-Berechnung)

Der Buchwert zum Jahresbeginn wird komplett als AfA gebucht. Es erfolgt keine Buchung als Anlagenabgang. Diese Variante könnte z.B. bei einer Verschrottung des Anlagegutes ohne Verkaufserlös herangezogen werden.

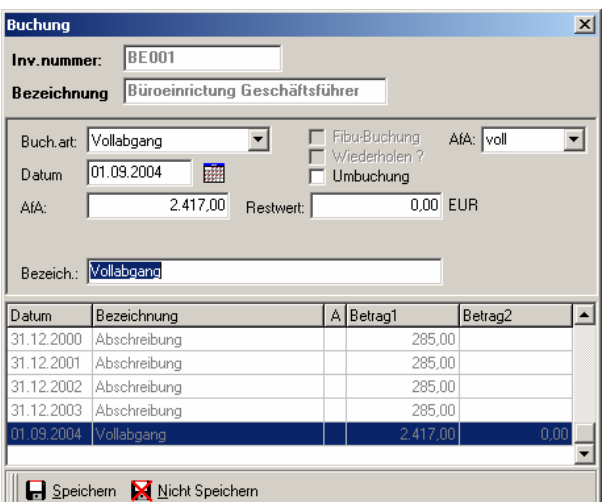

#### Ohne (keine AfA-Berechnung)

In dieser Variante wird keine AfA berechnet. Der Buchwert am Beginn des Jahres wird zum Abgangsdatum komplett als Anlagenabgang gebucht.

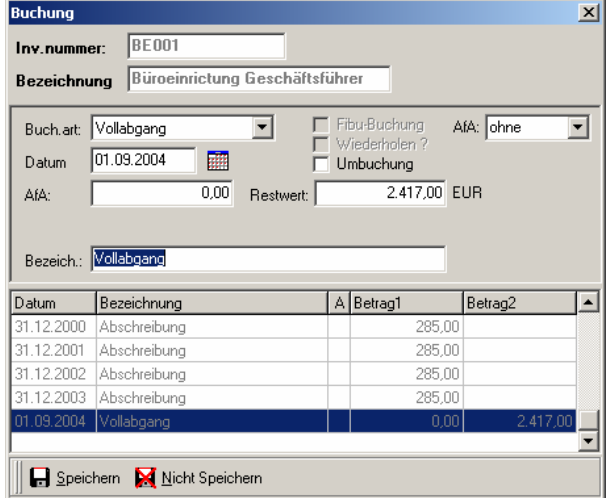

## Zubuchung, lineare AfA, Änderung der Nutzungsdauer, AfA-Berechnung nach der Rest-Nutzungsdauer

Im Bereich der AfA-Berechnungen wurde die Zubuchung bei linearer AfA überarbeitet. Es ist jetzt möglich nach der Zubuchung (nachträgliche Anschaffungs-/Herstellungskosten) mit einer geänderten (neu geschätzten ) Nutzungsdauer weiterzurechnen.

**Beispiel** Anschaffung einer Maschine im April 1997 Nutzungsdauer: 12 Jahre AHK: 100.000,- EUR Grundlegende Überholung und Erweiterung im Nov. 2000 bis Februar 2001 Nachtr. AHK 2000: 30.000,- EUR, 2001: 10.000,- EUR . Restnutzungsdauer ab 2001: 10 Jahre. lineare Abschreibung

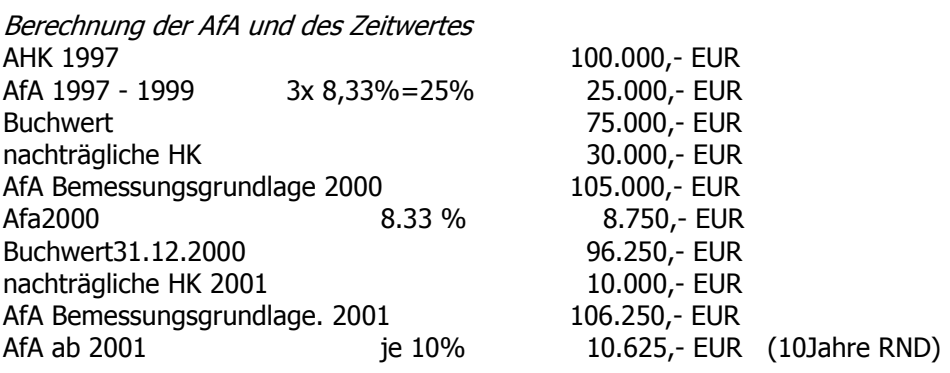

### Teil IV Anhänge

### Abbildung im AfA-Modul

- 1. Anschaffungsbuchung anlegen
- 2. AfA-Berechnung 1997 1999
- 3. Zubuchung 2000 mit 30.000,- EUR, Einstellung nach AfA-Satz (8,33%)

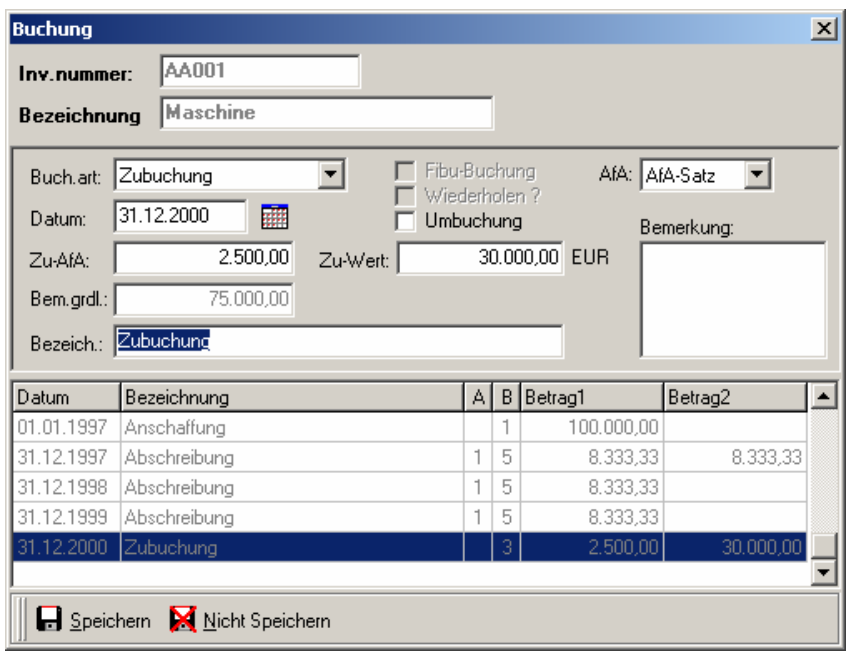

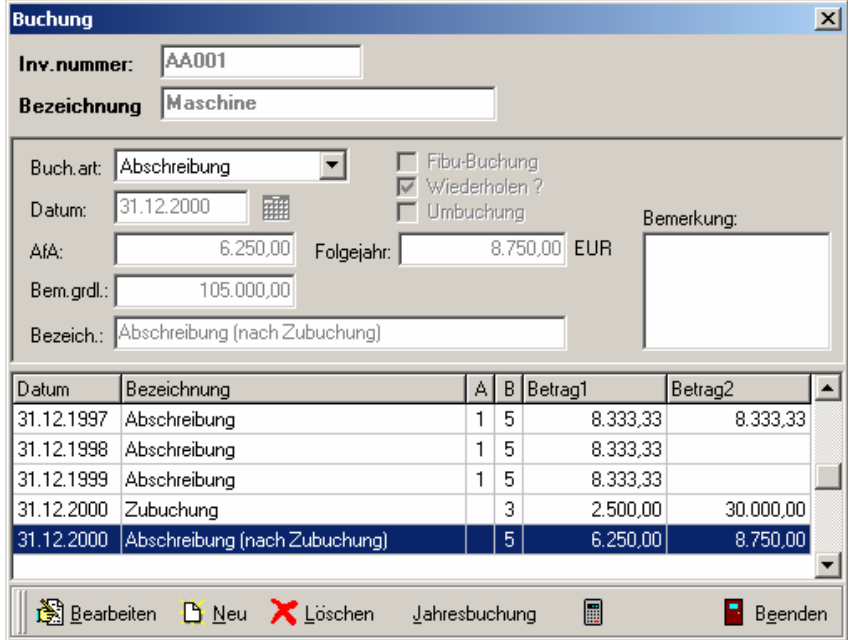

4. Änderung der Nutzungsdauer auf 14 Jahre, dadurch ändert sich der AfA-Satz

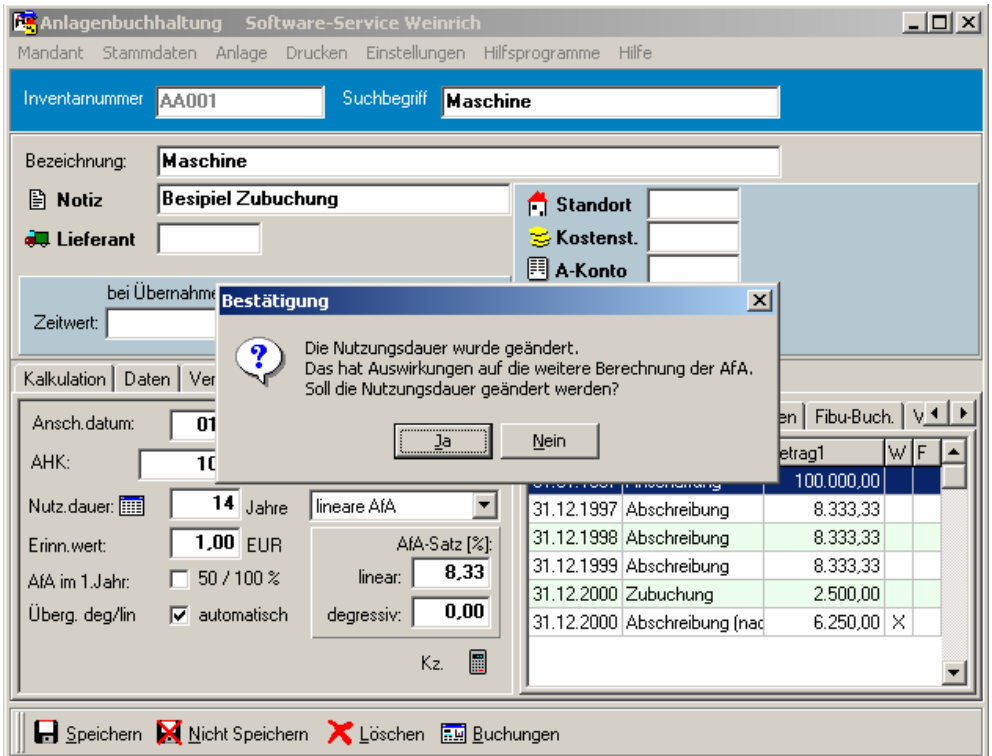

Die Sicherheitsabfrage muss mit Ja beantwortet werden. Zur Information wird im Bemerkungsfeld zur Anlage ein Hinweis auf die Änderung der Nutzungsdauer hinterlegt.

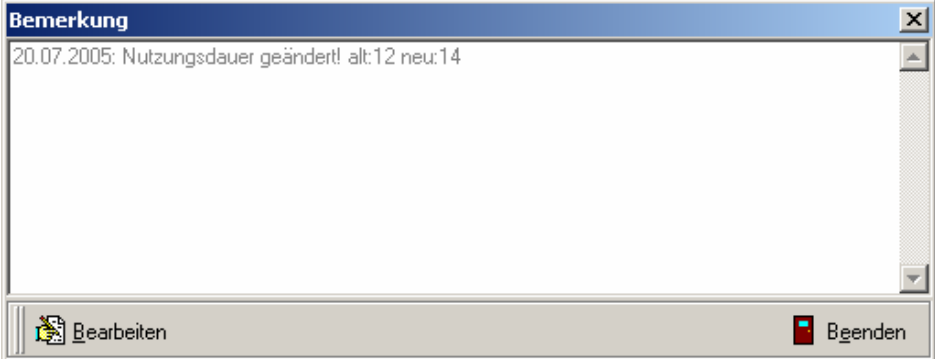

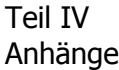

5. Zubuchung 2001 mit 10.000,- EUR, Einstellung nach Rest-ND (10%)

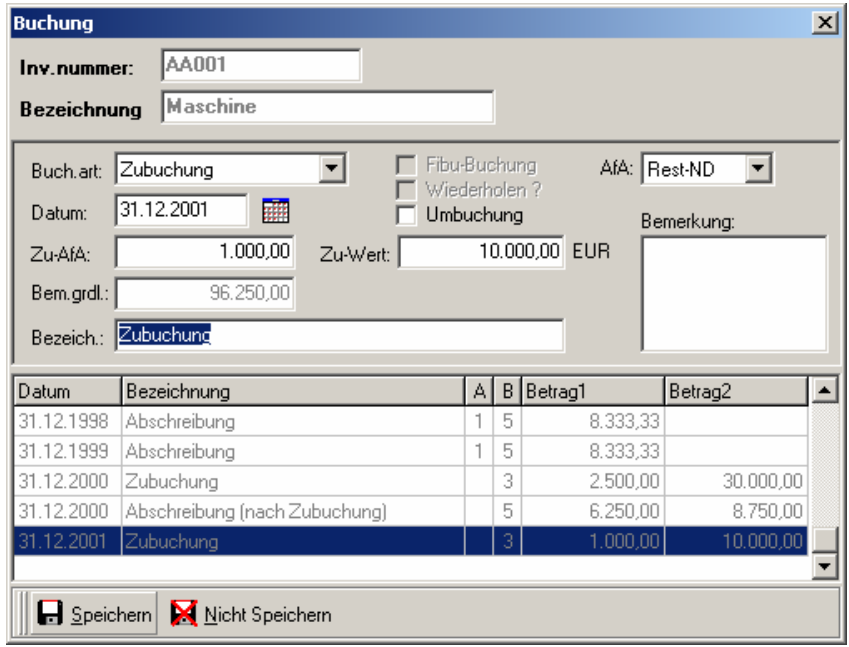

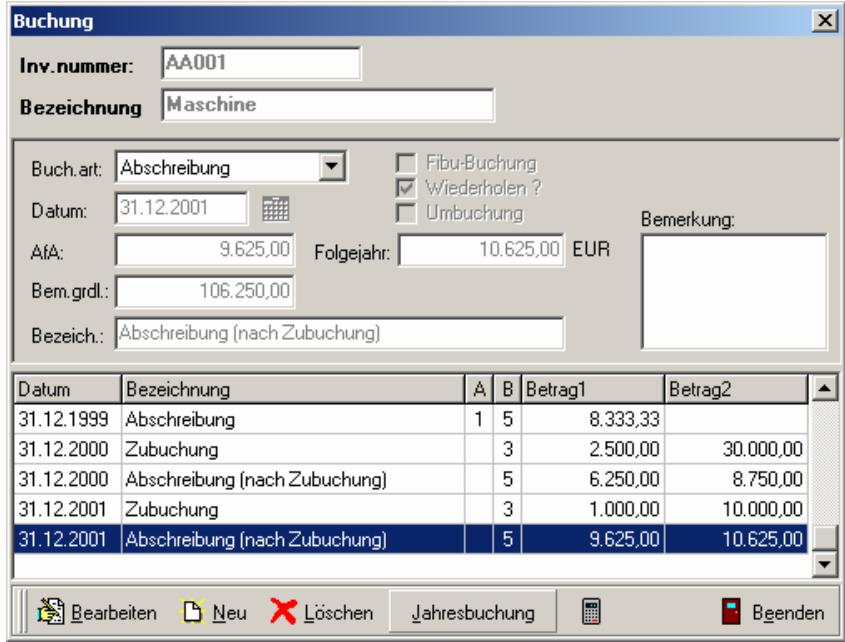

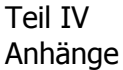

Damit ergibt sich folgende Entwicklung des Zeitwertes und der Abschreibungen:

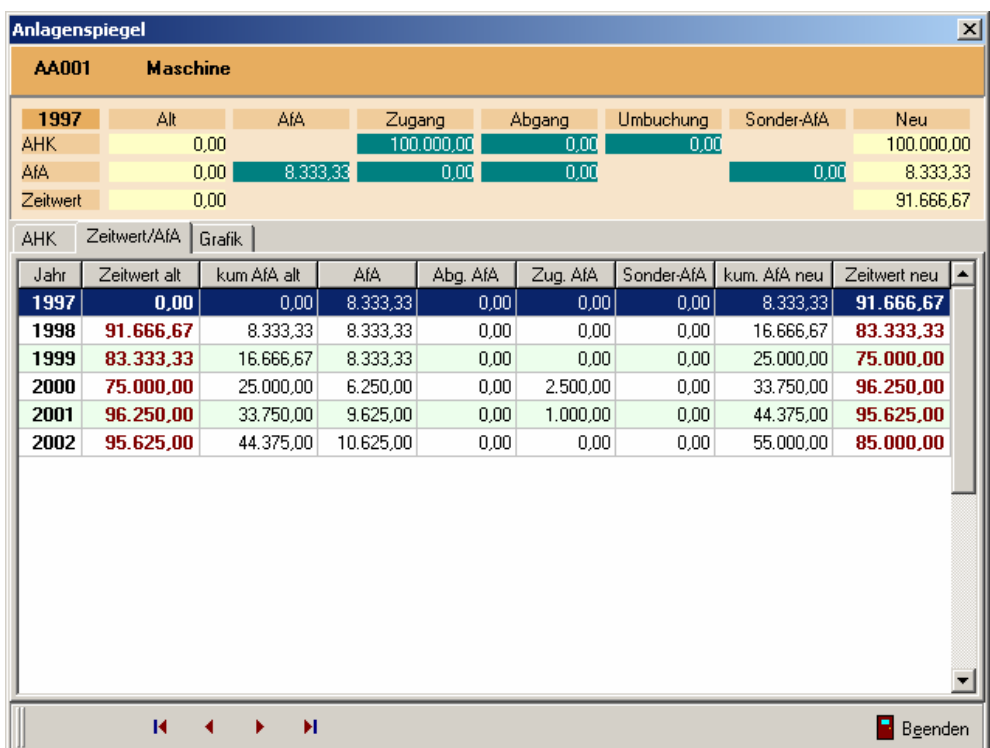

### Die Entwicklung der AHK:

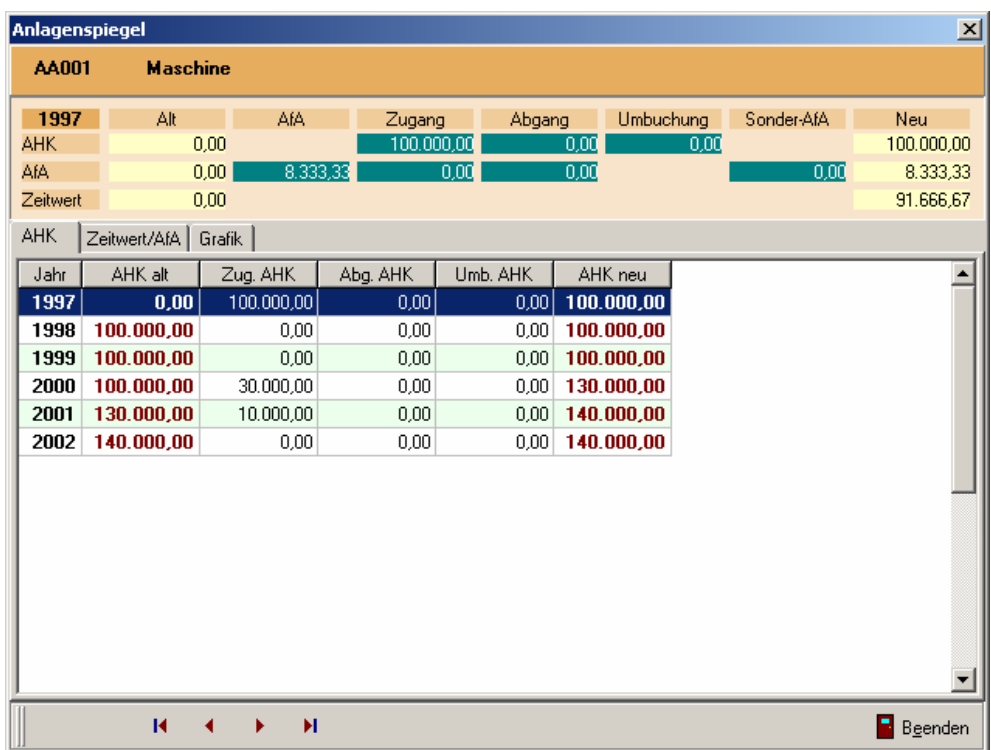

## Baukostenzuschuss für ein Firmengebäude und Auflösung des Sonderpostens während der Abschreibungsdauer

Zur Erläuterung der Nutzung der zusätzlichen Buchungen illustriert das folgende Beispiel die Eingaben und Berechnungen anhand der Auflösung eines Sonderpostens.

#### Ausgangspunkt:

Es wird ein Firmengebäude errichtet. Die AHK betragen 2,5 Mio €. Das Anschaffungsdatum ist der 01.07.2005. Es wird ein Baukostenzuschuss für die Errichtung des Gebäudes von 5 % (125.000 €) gewährt. Das Gebäude wird über 33 Jahre angeschrieben.

Folgende Eingaben sind zu tätigen:

Anlegen des Wirtschaftsgutes und Berechnen der Abschreibungen für das Jahr 2005 (zeitanteilig) und 2006.

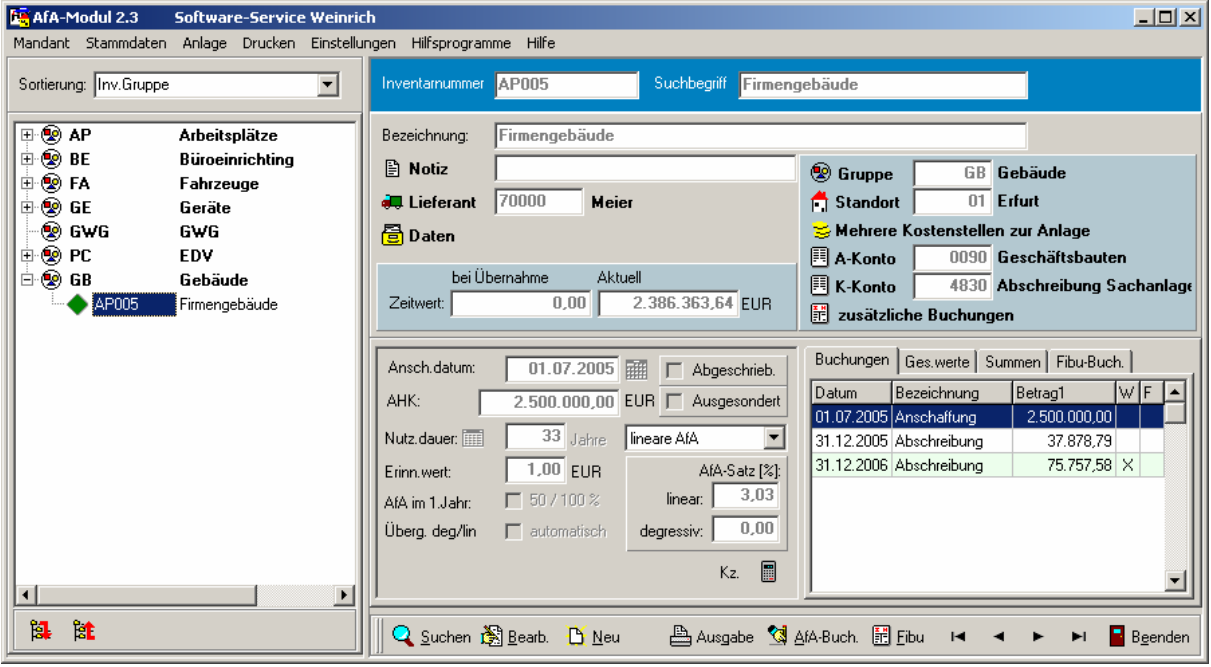

Im Dialog "zusätzliche Buchungen" wird eine Buchung mit Finanzierungsart und den Konten für die Auflösung des Sonderpostens hinterlegt:

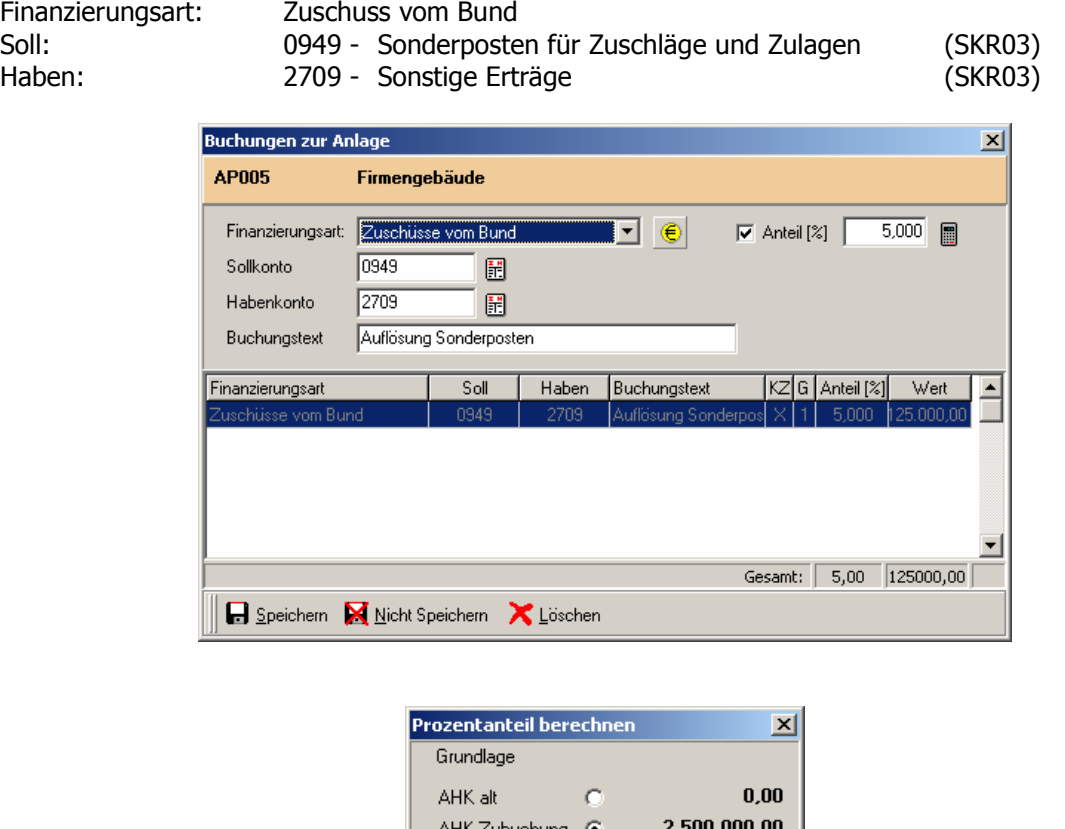

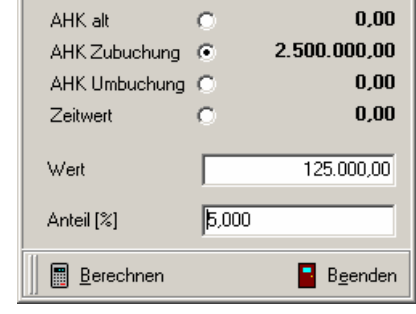

Für den Anteil erfolgt im Berechnungsdialog folgende Eingabe:

- 1. Bemessungsgrundlage des Zuschusses wählen AHK Zubuchung. Hier ist der gesamte AHK-Wert im Jahr der Anschaffung bezuschusst.
- 2. Wert des Zuschusses eingeben 125.000,- EUR
- 3. Prozentanteil berechnen lassen 5 %

Dieser Wert wird vom AfA-Betrag berechnet und entsprechend der Zusatzbuchung an die Fibu übergeben. Damit wird der Sonderposten jährlich mit 5 % des AfA-Betrages aufgelöst.

### Teil IV Anhänge

Die Auflösung des Sonderpostens erfolgt dann bei den Fibubuchungen.

Für das Jahr 2005 anteilig:

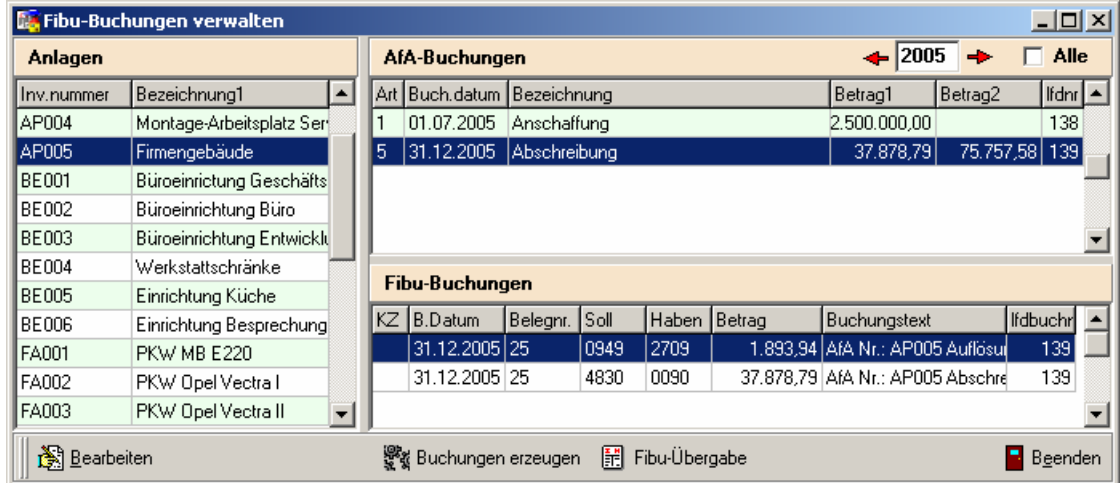

Und für 2006 voll:

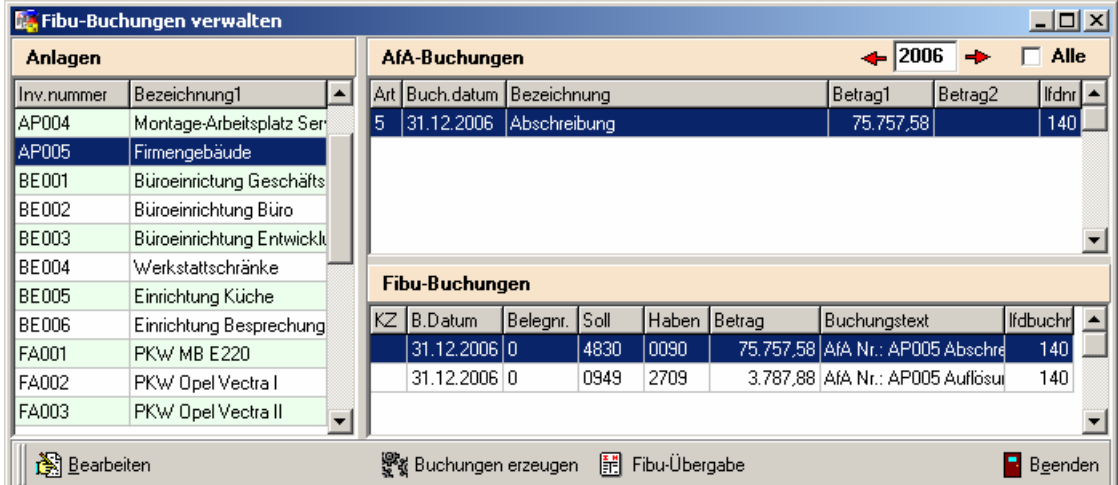

Im Fibu-Buchungsjournal werden nochmals anschaulich die Buchungen aufgeführt.

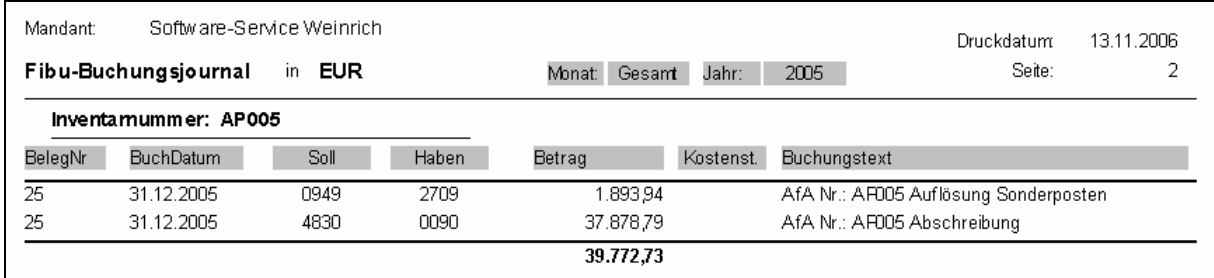

## Erläuterungen zu den Buchungsarten

Jeder Vorgang während der "Lebensdauer" des Anlagegutes muss mit Buchungen dargestellt werden. Somit ergeben sich für die einzelnen Phasen des "Lebenszyklus" einer Anlage verschiedene Buchungsarten. Diese Buchungsarten bewirken im internen Berechnungsprozess verschiedene Auswirkungen.

#### **Anschaffung**

Eine Anschaffungsbuchung ist dann einzugeben, wenn das Anlagegut im Wirtschaftsjahr angeschafft oder hergestellt wird. Es geht somit in das Anlagevermögen der Firma über. Ohne Anschaffungsbuchung oder Übernahmebuchung ist keine automatische Berechnung der AfA möglich.

#### Übernahme

Eine Übernahmebuchung ist dann einzugeben, wenn das Wirtschaftsgut schon vor Einführung des AfA-Moduls abgeschrieben wurde. Es wird dann mit dem aktuellen Buchwert eingegeben und die AfA entsprechend weiterberechnet. Ohne Anschaffungsbuchung oder Übernahmebuchung ist keine automatische Berechnung der AfA möglich.

#### **Abschreibung**

Abschreibungsbuchungen enthalten die im aktuellen Wirtschaftsjahr anfallenden AfA. Sie werden entweder automatisch gebildet (Jahresbuchung linear/degressiv, Abschreibung nach Zubuchung, Abschreibung nach Abbuchung) oder müssen erfasst werden (manuelle AfA, Sonder-AfA)

#### Zubuchung

Werden nachträgliche AHK für das Wirtschaftsgut aufgewendet, so ist eine Zubuchung erforderlich. Das Programm erzeugt automatisch eine zusätzliche Buchung, in der die Besonderheiten bei der Zubuchung berücksichtigt werden. Eine Zubuchung muss immer vor der Berechnung der lfd. AfA des Jahres eingetragen werden.

#### Teilabgang

Verringert sich die AHK einer Anlage (z.B. bei teilweiser Aussonderung), so ist eine Teilabgangsbuchung vorzunehmen. Dieser Vorgang splittet die Anlage in zwei Teile. Einmal den auszusondernden und den noch verbleibenden Teil der Anlage. Bei dieser Splittung werden nicht nur die AHK sondern auch die kumulierte AfA und der Buchwert gesplittet. Bei der Teilabgangsbuchung wird eine zusätzliche Buchung erzeugt. Eine Teilabgangsbuchung muss immer vor der Berechnung der lfd. AfA des Jahres eingetragen werden.

#### Vollabgang

Wird eine Anlage ausgesondert (verschrottet), so ist eine Vollabgangsbuchung einzutragen. Beim Vollabgang kann eingestellt werden, wie der Restwert (bzw. die lfd. AfA) des Anlagegutes behandelt wird:

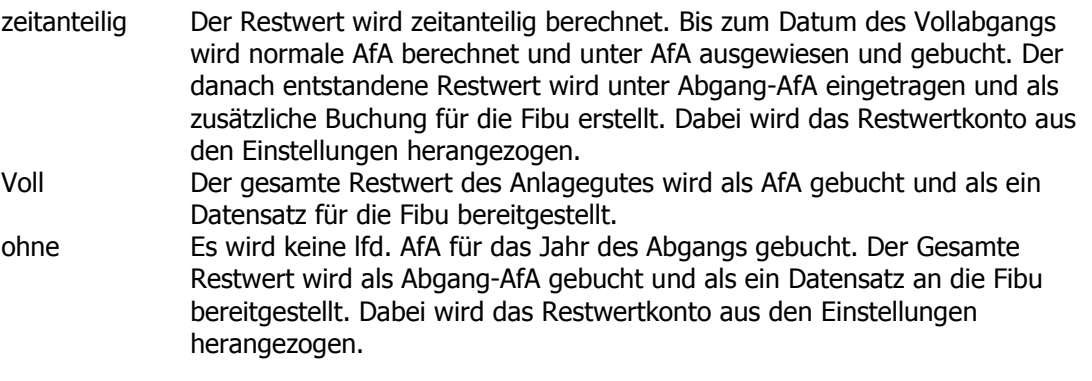

Teil IV Anhänge

Bemerkung: Beim Vollabgang wird das Kennzeichen "ausgesondert" in den Stammdaten der Anlage gesetzt. Bei Einstellungen kann hinterlegt werden, ob die ausgesonderten Anlagen weiterhin angezeigt werden oder nicht.

#### Sonderabschreibung

Eine Sonder-AfA muss als manuelle Buchung für das Wirtschaftsjahr angelegt werden. Eine Sonderabschreibung wird immer nach der schon berechneten normalen AfA für das Jahr eingegeben.

#### Restwertbuchung

Eine Restwertbuchung wird automatisch erzeugt, wenn die Nutzungsdauer der Anlage erreicht ist. Es wird gleichzeitig das Kennzeichen "abgeschrieben" in den Stammdaten der Anlage gesetzt.

#### Umbuchung

Eine Umbuchung ist nicht direkt möglich. Für eine Umbuchung von einem Wirtschaftsgut auf ein anderes sind zwei Buchungen nötig. Einmal ein Teilabgang oder Vollabgang vom ersten Wirtschaftsgut und zum anderen ein Teilzugang oder eine Anschaffung auf das zweite Wirtschaftsgut. Dabei ist bei beiden Buchungen jeweils das Kennzeichen "Umbuchung" zu setzen. Dadurch wird die Änderung der AHK nicht auf Abgang oder Zugang sondern auf Umbuchung gebucht. Im Anlagenspiegel muss die Summe aller Umbuchungen 0,00 ergeben. Beachten Sie bitte auch das Beispiel unter Umbuchungen.

## Erläuterungen zu den AfA-Arten

#### lineare AfA

Bei der linearen AfA erfolgt eine gleichmäßige Verteilung der AHK auf die Nutzungsdauer der Anlage. Das Programm berechnet den AfA-Satz automatisch anhand der eingegebenen Nutzungsdauer. Die Buchungen für die lineare AfA können automatisch erzeugt werden. Dazu wird vom Programm in den Buchungssätzen ein Wiederholungskennzeichen gesetzt. Ohne dieses Kennzeichen erfolgt keine automatische Berechnung. Nach Ablauf der Nutzungsdauer wird der Restwert minus dem Erinnerungswert abgeschrieben.

#### degressive AfA, geometrisch-degressive AfA

Die degressive AfA ist gekennzeichnet durch die Berechnung mit gleichem AfA-Satz aus dem jeweiligen Zeitwert (Buchwert) des Wirtschaftsgutes für die gesamte Nutzungsdauer. Die Berechnung des AfA-Satzes erfolgt entsprechend der gültigen gesetzlichen Regelung. Bei der degressiven AfA kann zum günstigsten Zeitpunkt in die lineare AfA gewechselt werden. Diesen Wechsel verführt das Programm automatisch. Dazu muß die Anlage entsprechend gekennzeichnet sein.

#### GWG

Geringwertige Wirtschaftsgüter werden im aktuellen Wirtschaftsjahr komplett abgeschrieben. Für die Verwaltung der Anlagen verbleiben sie im Anlagenstamm. Die GWG werden in einer gesonderten Auswertung erfaßt.

#### Keine AfA

Wirtschaftsgüter, die nicht abgeschrieben werden, aber zum Anlagevermögen der Firma gehören, werden mit der AfA-Art "keine AfA" eingetragen. Hier erfolgt keine automatische Buchung.

#### Manuelle AfA

Sollen die Abschreibungen nicht automatisch berechnet werden, so kann die "manuelle AfA" gewählt werden. Hier sind dann alle Buchungen zu erfassen. Ergibt sich über einen Zeitraum von mehreren Jahren ein gleicher AfA-Betrag, so kann über die Eintragungen (AfA im Folgejahr, Wiederholungs-Kennzeichen) im ersten Buchungssatz des Zeitraumes auch eine automatisch Berechnung erfolgen.

## Übernahme bereits hinterlegter Kostenstellen in die Kostenstellentabellen der Anlagen

Soll eine nachträgliche Umstellung auf mehrere Kostenstellen pro Anlage erfolgen, so können die bereits in den Anlagen hinterlegten Kostenstellen durch eine einfache SQL-Prozedur in die neuen Kostenstellentabellen der Anlagen eingetragen werden.

Hierbei wird immer eine Kostenstelle pro Anlage hinterlegt und mit Anteil 100 % versehen.

# ACHTUNG!

### Vor der Durchführung der SQL-Prozedur sollte unbedingt eine Datensicherung Ihres Mandanten erfolgen.

Rufen Sie bitte über "Ausgabe" – "SOL-Abfrage" das Abfragefenster auf.

Bei der Installation wurde bereits eine Textdatei mit der passenden SQL-Abfrage mitgeliefert.

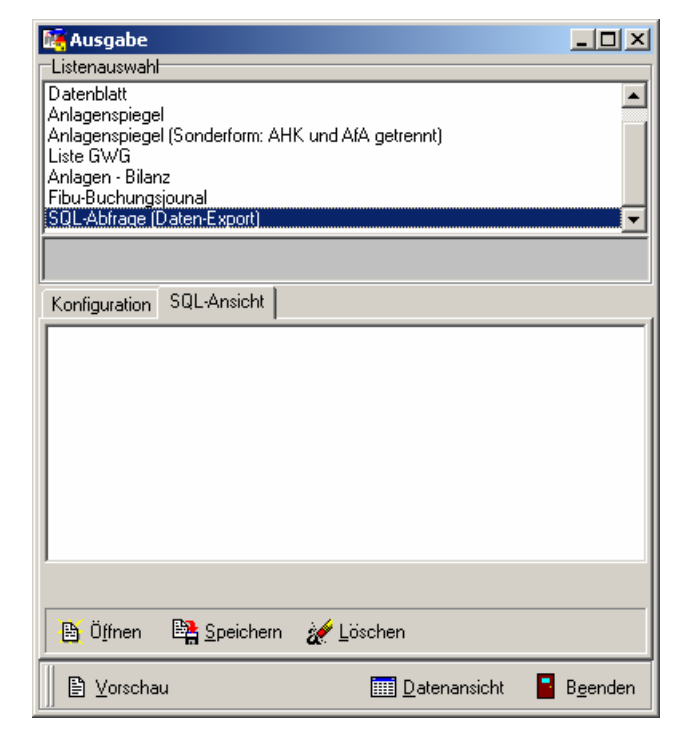

Diese kann jetzt über "Öffnen" und dem anschließenden Dateidialog herausgesucht werden. Öffnen Sie bitte die Datei SQL\_Kopie\_Kost.txt.

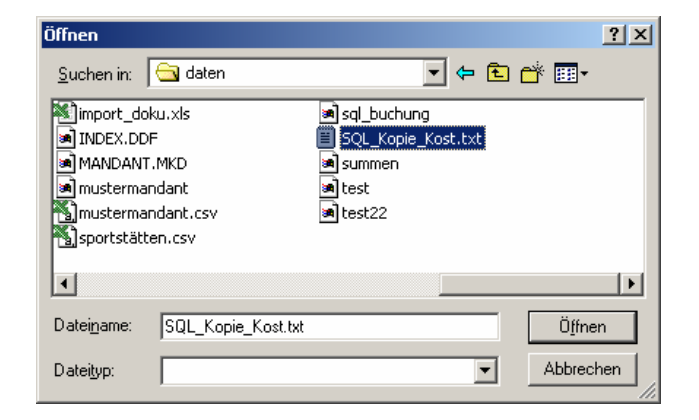

Es erscheint jetzt die SQL-Prozedur im Fenster. Bitte ändern Sie an dem Eintrag nichts.

Durch Klick auf "Datenansicht" wird die Prozedur ausgeführt und gleichzeitig ein weiteres Fenster "SQLAnsicht" geöffnet. Da aber keine Daten zur Ansicht ausgegeben werden, ist die Tabelle leer. Schließen Sie anschließend das Fenster "SQLAnsicht" und das Fenster "Ausgabe".

In den Kostenstellentabellen der Anlagen sollten nun die Kostenstellen mit dem Prozentanteil 100 eingetragen sein.

ACHTUNG! Wiederholen Sie den Vorgang nicht. Dadurch würden die Daten nochmals eingetragen.

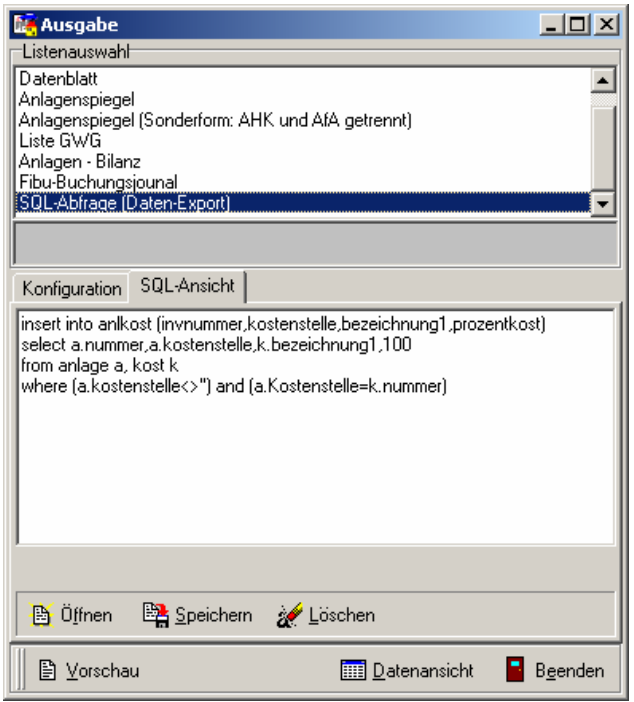

## Datentabellen

Das Programm legt die eingegebenen und berechneten Daten in verschiedene Tabellen ab. Zwischen den einzelnen Tabellen besteht folgender Zusammenhang.

Dabei werden Tabellen für die Mandantenverwaltung und für die Daten der einzelnen Mandanten unterschieden. Die Tabellen zur Mandantenverwaltung sind übergreifend und in der Datenbank MAND angelegt:

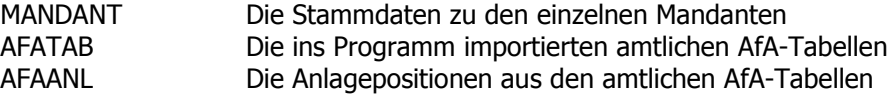

Die Verwaltung der Daten der einzelnen Mandanten erfolgt in den Datenbanken AFA1, AFA2, ... je nachdem wie viele Mandanten angelegt wurden.

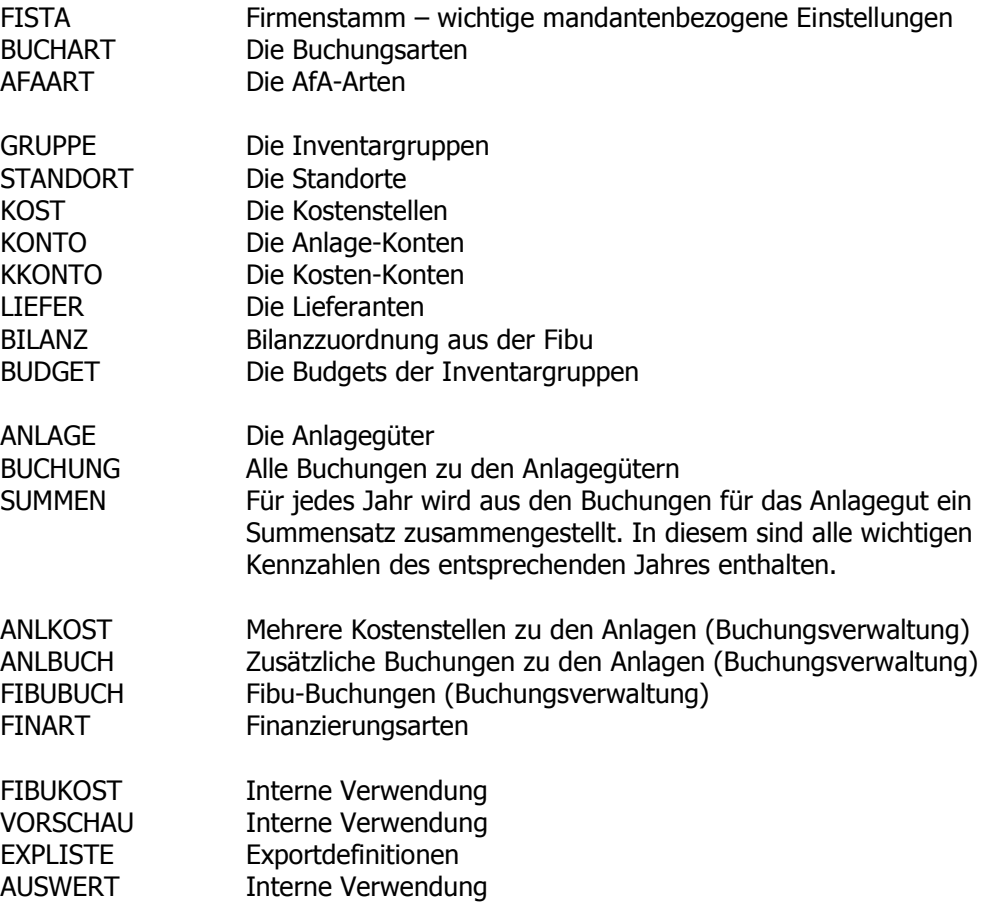

Die Tabellen sind immer als eine Einheit zu betrachten. Zum Zwecke der Datensicherung ist immer der gesamte Bestand eines Mandanten komplett zu sichern. Die Tabellen FIELD, FILE, INDEX sind interne Tabellen zur Verwaltung der Datenbank. Sie gehören unbedingt zum Gesamtbestand hinzu. Ohne diese Tabellen ist kein Zugriff auf die Daten möglich.

# Menüpunkt "Hilfsprogramme" – "Import Stammdaten"

Die Importfunktion ermöglicht das Einlesen vorhandener Anlagedaten in das AfA-Modul. Hierbei stehen zwei Varianten zur Verfügung. Einmal werden die Daten in der Struktur der Anlagetabelle erwartet. Die Variante "Datev" bezieht sich auf eine spezielle Datenstruktur, die beim Export des Anlagespiegels aus der Datev entstanden ist.

Die Struktur der Daten und die Übernahmefelder sind weiter hinten aufgelistet. Eine Änderung der Importstruktur durch den Anwender ist nicht möglich.

## ASCII-Import

Die Daten müssen im ASCII-Format mit Semikolon getrennt vorliegen (CSV-Datei aus Excel). Zeichen aus dem DOS-Format werden automatisch in das ANSI-Format (Windows) umgerechnet.

Folgende Schritte sind beim Import zu beachten.

- 1. Dateiname suchen und eintragen.
- 2. Buchungsdatum eintragen. Es wird automatisch eine Übernahmebuchung erzeugt.
- 3. Konvertierung DOS-> Windows, wenn die Daten im DOS-Format vorliegen. Hier werden die Umlaute entsprechend konvertiert.
- 4. "Datei öffnen" öffnet die Datei. Wenn in der ersten Zeile die Struktur enthalten ist, wird diese angezeigt. Ansonsten geht es mit dem ersten Datensatz los.

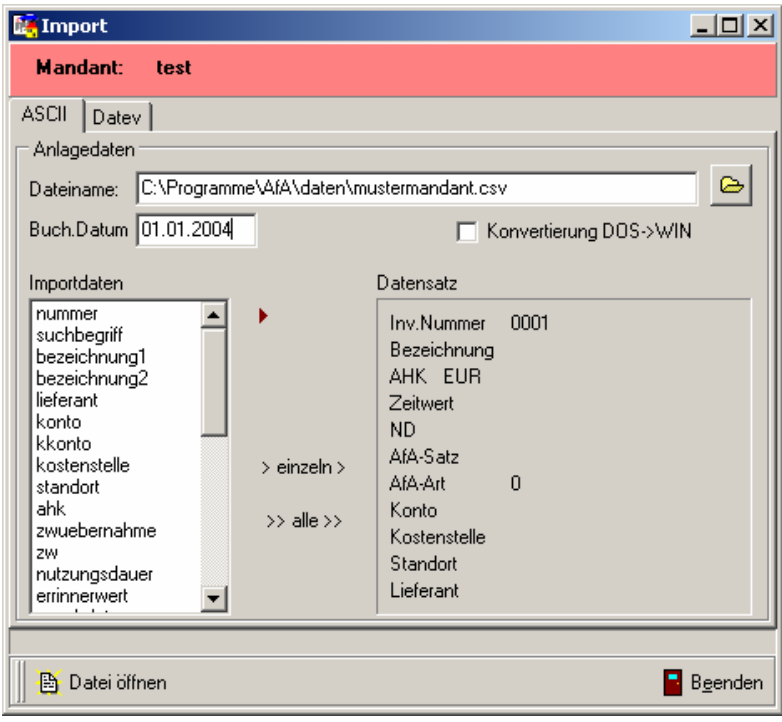

5. Der Schalter "nächster Importsatz" (Pfeil neben den Importdaten) blättert einen Datensatz weiter. Dies kann genutzt werden, wenn der aktuell angezeigte Datensatz nicht importiert werden soll.

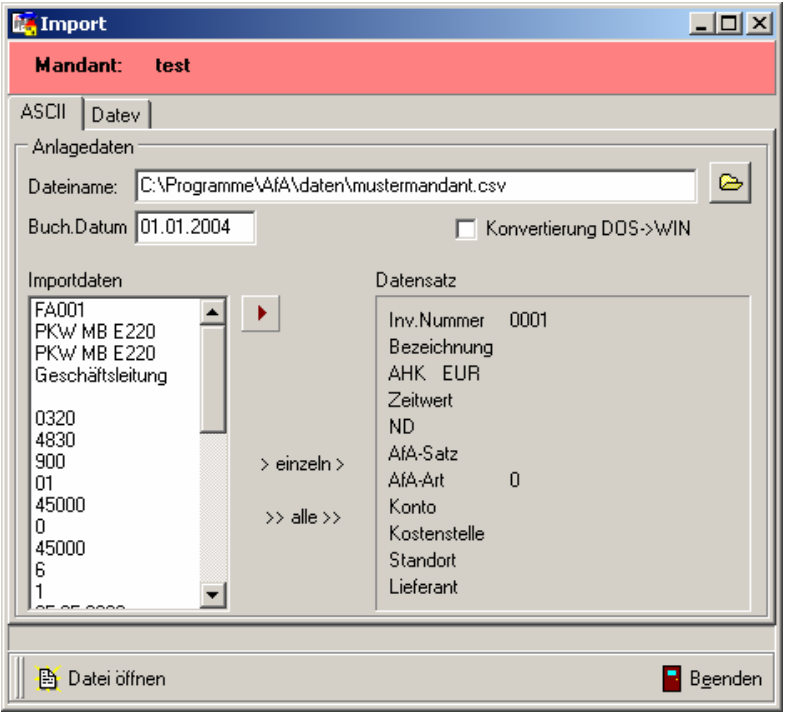

6. Mit den Schaltern "> einzeln >" bzw. ">> alle >> werden entsprechend einzelne oder alle Datensätze importiert.

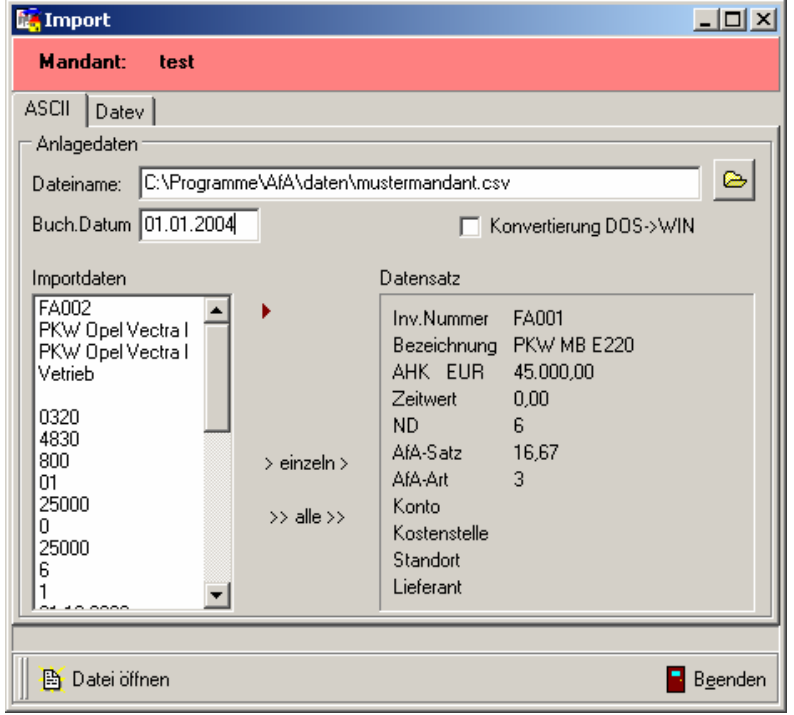

Zur Kontrolle werden die importierten Daten im rechten Panel angezeigt. Ist der Import falsch erfolgt, kann der entsprechende Datensatz im Programm wieder gelöscht werden.

## Datenstruktur und Beschreibung

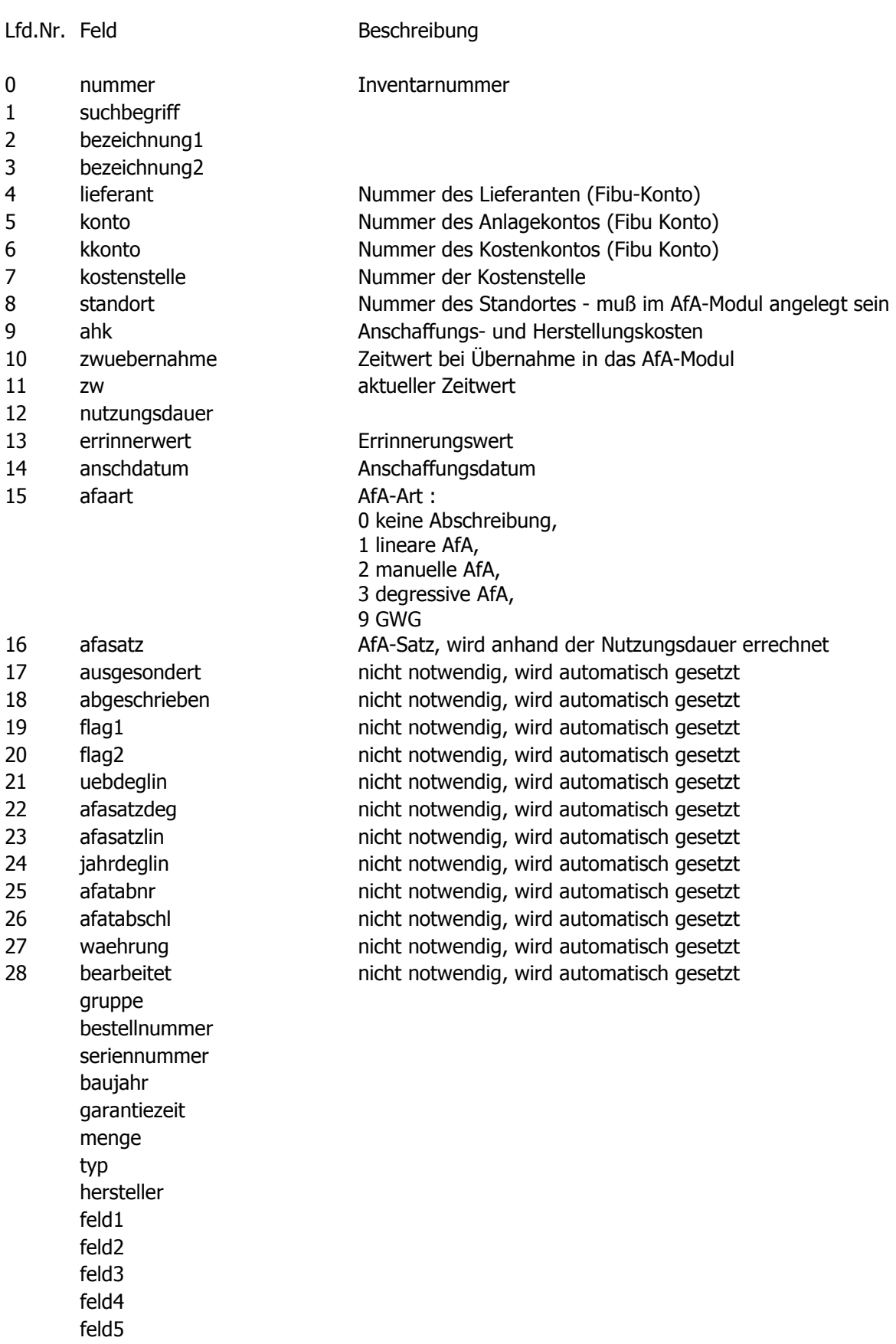

Teil IV Anhänge

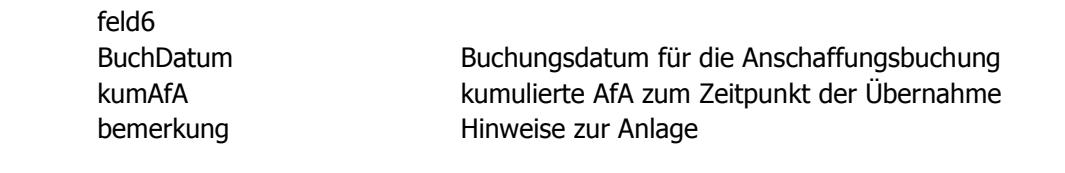

# DATEV-Import

Die Daten müssen im ASCII-Format mit Semikolon getrennt vorliegen (CSV-Datei aus Excel). Zeichen aus dem DOS-Format werden automatisch in das ANSI-Format (Windows) umgerechnet.

Folgende Schritte sind beim Import zu beachten.

- 1. Dateiname suchen und eintragen.
- 2. Buchungsdatum eintragen. Es wird automatisch eine Übernahmebuchung erzeugt.
- 3. Euro-Umrechnung, wenn notwendig einschalten. Nur bei Daten mit DM-Werten.
- 4. "Datei öffnen" öffnet die Datei. Wenn in der ersten Zeile die Struktur enthalten ist, wird diese angezeigt. Ansonsten geht es mit dem ersten Datensatz los.

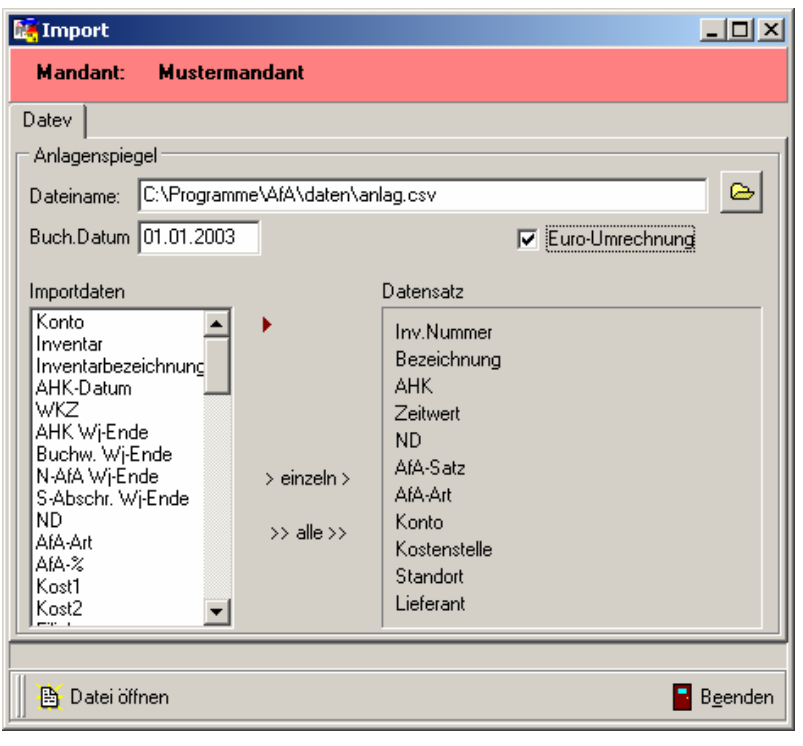

5. Der Schalter "nächster Importsatz" (Pfeil neben den Importdaten) blättert einen Datensatz weiter. Dies kann genutzt werden, wenn der aktuell angezeigte Datensatz nicht importiert werden soll.

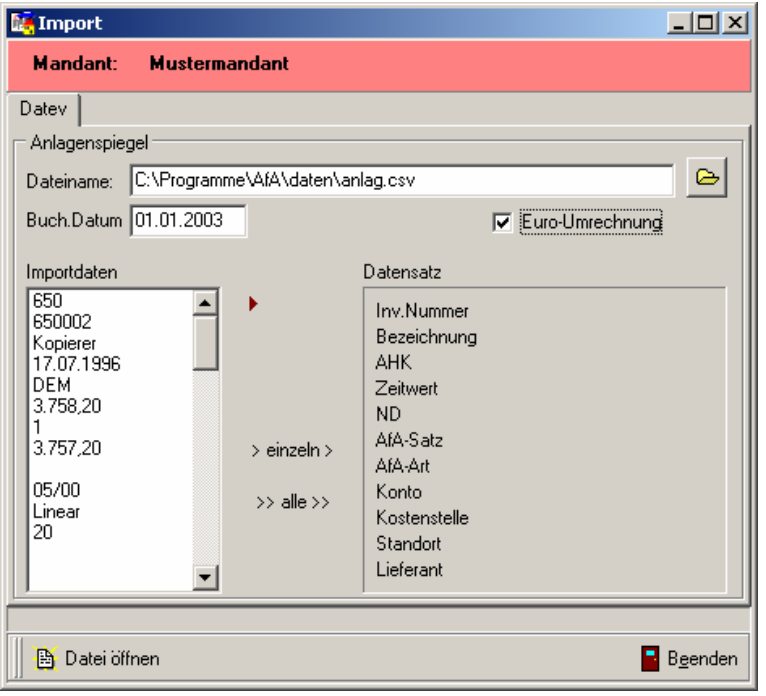

6. Mit den Schaltern "> einzeln >" bzw. ">> alle >> werden entsprechend einzelne oder alle Datensätze importiert.

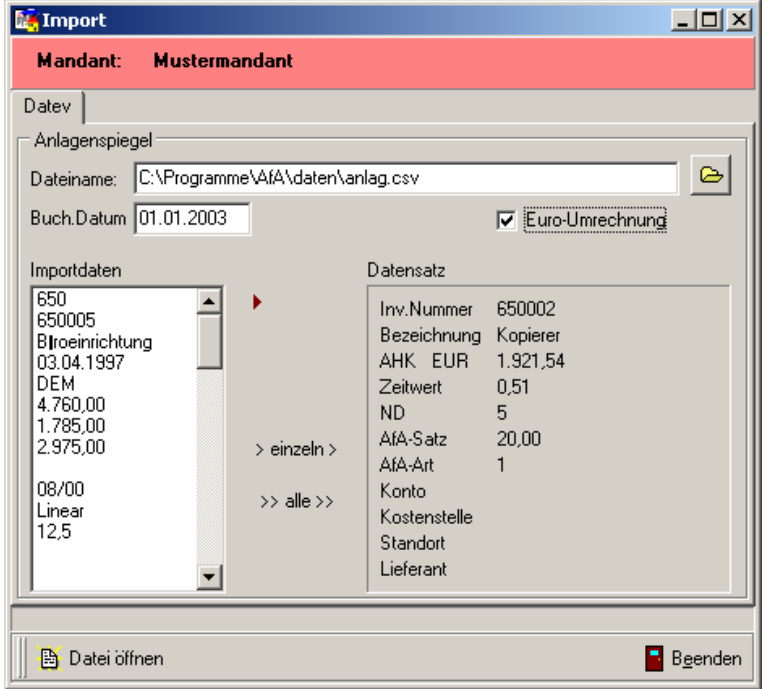

Zur Kontrolle werden die importierten Daten im rechten Panel angezeigt. Ist der Import falsch erfolgt, kann der entsprechende Datensatz im Programm wieder gelöscht werden.

Datenstruktur und Beschreibung

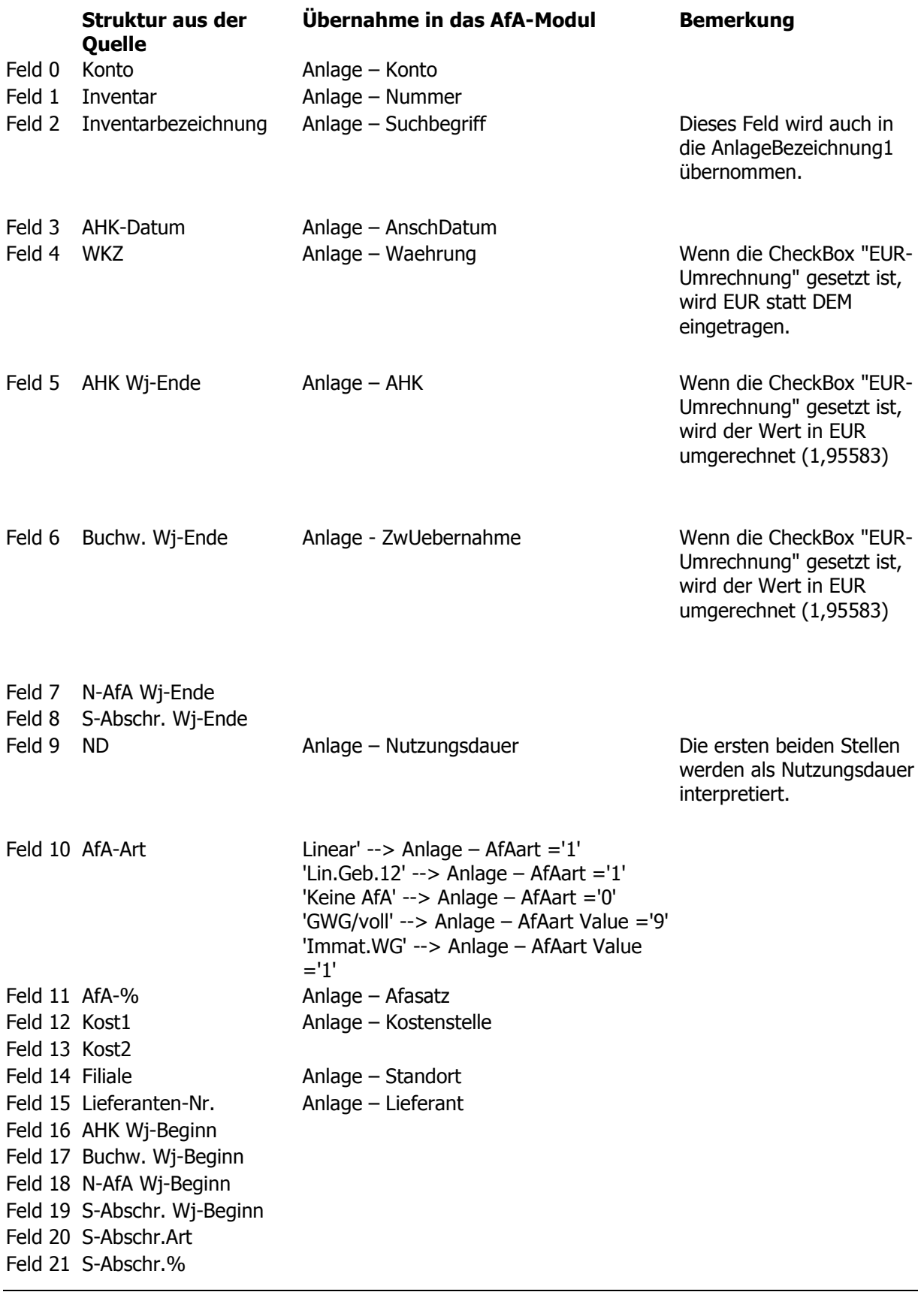

AfA-Modul 2009 (4.0) SOFTWARE-SERVICE WEINRICH

Teil IV Anhänge

Feld 22 Restbegünst. Feld 23 S-Abschr.Verteil. Feld 24 Abgang Feld 25 Lebenslaufakte Feld 26 Bestelldatum Feld 27 Erl. AfA-Art Feld 28 Herkunftsart Feld 29 Wertpapierknr. Feld 30 Import Feld 31 Notiz Feld 32 AfA-Beginn Feld 33 AfA-Beg.NA Feld 34 Basiswert Feld 35 Basiswert Abgang Feld 36 Basiswert Zugang Feld 37 Bmgl-Betrag Feld 38 Bmgl.-Dat. Feld 39 Rest-ND Feld 40 Bmgl-AfA-% Feld 41 Buchung SoPo Feld 42 Sub.-Ges. Abbaumenge Feld 43 Sub.-Jahresmenge Feld 44 Sub.-Bez. Feld 45 Gl. Afs Feld 46 Lstg.-Bez. Feld 47 Lstg-WJ-Verbrauch Feld 48 Lstg-Ges.ND Feld 49 Lstg-Preis Feld 50 Lstg.-Vorj.-Verbrauch Feld 51 Limit Feld 52 Restwert Feld 53 S-Abschr. Vorjahr Feld 54 S-Abschr. lfd. Jahr Feld 55 S-Abschr. Gesamt Feld 56 Schrottwert Feld 57 Übergang deg./lin. Feld 58 Versicherungswert Feld 59 Zeitwert Feld 60 Abw. AHK-Betrag Feld 61 Abw. AHK-Jahr Feld 62 Anhaltewert % Feld 63 Umsatzsteuer